# Dell Integrated Support Version 1.0.1 Guide d'utilisation

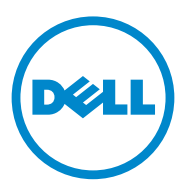

# Remarques et précautions

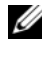

**EXAGRIPHICITY IN A REMARQUE INCORDUTE:** une REMARQUE indique des informations importantes qui peuvent vous aider à mieux utiliser votre ordinateur.

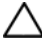

 $\wedge\;$  PRÉCAUTION : une PRÉCAUTION indique un risque d'endommagement du matériel ou de perte de données en cas de non respect des instructions.

# Copyright

**Les informations que contient cette publication sont sujettes à modification sans préavis. © 2012 Dell Inc. Tous droits réservés.**

La reproduction de ce document, de quelque manière que ce soit, sans l'autorisation écrite de Dell Inc. est strictement interdite.

<span id="page-1-0"></span>Marques utilisées dans ce document : Dell™, le logo DELL, CloudEdge, PowerEdge™, PowerVault™ et OpenManage™ sont des marques de Dell Inc. Microsoft® et Windows® sont des marques déposées de Microsoft Corporation aux États-Unis et/ou dans d'autres pays. Red Hat Enterprise Linux® et Enterprise Linux® sont des marques déposées de Red Hat, Inc. aux États-Unis et/ou dans d'autres pays. SUSE™ est une marque de Novell Inc. aux États-Unis et/ou dans d'autres pays. VMware® est une marque déposée de VMware, Inc. aux États-Unis et/ou dans d'autres pays.

D'autres marques et noms commerciaux peuvent être utilisés dans cette publication pour faire référence aux entités revendiquant la propriété de ces marques ou noms ou à leurs produits. Dell Inc. dénie tout intérêt exclusif vis-à-vis des marques et noms commerciaux autres que les siens.

#### <span id="page-1-1"></span>**Marques Open Source**

[Apache log4net](http://www.apache.org/) : [Copyright © 2004-2011 Apache Software Foundation. Sous licence](http://www.apache.org/) [Apache Software License Version](http://www.apache.org/licenses/LICENSE-2.0) 2.0.

#### Quartz.NET :

Copyright 2004-2009 James Gregory. Sous licence de type Apache License Version 2.0 (la « licence ») ; [vous ne pouvez pas utiliser ce fichier, sauf sans le cadre défini par la licence. Vous](http://www.apache.org/licenses/LICENSE-2.0) pouvez obtenir une copie de la licence à l'adresse : http://www.apache.org/licenses/LICENSE-2.0

Sauf prescription de la loi en vigueur ou accord écrit, le logiciel distribué dans le cadre de la licence est distribué « EN L'ÉTAT », SANS GARANTIE OU CONDITION D'AUCUNE SORTE, expresse ou implicite. Reportez-vous à la licence fournie dans votre langue pour connaître les autorisations et limites spécifiques de votre licence.

#### NHibernate :

Copyright © 2008-2009, James Gregory et partenaires. Ce logiciel est distribué dans le cadre de la [licence publique GNU \(FSF Lesser GNU Public License, voir lgpl.txt\). Ce produit utilise un logiciel](http://www.apache.org/)  développé par Apache Software Foundation (http://www.apache.org/).

• log4net

Ce produit inclut du code source tiré d'un article écrit par Jason Smith.

• [Iesi.Collections - Vous trouverez le code d'origine à la section Add Support for « Set »](http://www.codeproject.com/csharp/sets.asp)  [Collections to .NET \(Ajout de la prise en charge des collections « Set » pour .NET\).](http://www.codeproject.com/csharp/sets.asp)

[FluentNHibernate](http://jagregory.com/) : [Copyright © 2008-2011 James Gregory et partenaires, sous](http://jagregory.com/) [licence](http://github.com/jagregory/fluent-nhibernate/raw/master/LICENSE.txt) BSD.

PagedList : Licence : licence MIT. Copyright © <année> <propriétaires des droits copyright>

Autorisation est donnée par la présente, gratuitement, à toute personne qui se procure une copie de ce logiciel et des fichiers de documentation associés (le « logiciel »), d'utiliser le logiciel sans restriction. Cela inclut, mais sans s'y limiter, les droits d'utilisation, copie, modification, fusion, publication, distribution, cession sous licence et/ou vente de copies du logiciel, ainsi que les droits d'autoriser les personnes à qui le logiciel est fourni d'en faire autant, sous réserve des conditions suivantes :

La notice de copyright ci-dessus et la présente notice d'autorisation doivent figurer dans toutes les copies ou tous les extraits du logiciel.

LE LOGICIEL EST FOURNI « EN L'ÉTAT », SANS GARANTIE D'AUCUNE SORTE, EXPRESSE OU IMPLICITE, Y COMPRIS MAIS SANS S'Y LIMITER LES GARANTIES DE QUALITÉ MARCHANDE, D'ADÉQUATION À UN USAGE PARTICULIER ET DE RESPECT DES LOIS SUR LA PROPRIÉTÉ INTELLECTUELLE. LES AUTEURS OU PROPRIÉTAIRES DES DROITS DE COPYRIGHT NE SAURAIENT EN AUCUN CAS ÊTRE TENUS POUR RESPONSABLES DES ÉVENTUELLES PLAINTES, RECOURS EN DOMMAGES ET INTÉRÊTS OU AUTRES, PAR ACTION OU CONTRAT, DÉLIT OU AUTRE, DÉCOULANT DE, PROVOQUÉS PAR OU LIÉS À CE LOGICIEL OU À SON UTILISATION, OU À D'AUTRES MANIPULATIONS DE CE LOGICIEL.

MVC3 : Sous licence de type MS-PL : Microsoft Public License (MS-PL)

Smart Thread pool : Sous licence de type MS-PL : Microsoft Public License (MS-PL)

#### **Licences**

log4net et Quartz.NET sont distribués sous licence Apache 2.0 ; vous trouverez la licence installée *dans C:\Program Files (x86)\Dell\Dell Integrated Support\licenses* (systèmes 64 bits) ou *C:\Program Files\Dell\Dell Integrated Support\licenses* (systèmes 32 bits).

NHibernate est distribué sous licence LGPLv3 ; vous trouverez la licence installée dans *C:\Program Files (x86)\Dell\Dell Integrated Support\licenses* (systèmes 64 bits) ou *C:\Program Files\Dell\Dell Integrated Support\licenses* (systèmes 32 bits).

FluentNHibernate est distribué sous licence BSD ; vous trouverez la licence installée dans *C:\Program Files (x86)\Dell\Dell Integrated Support\licenses* (systèmes 64 bits) ou *C:\Program Files\Dell\Dell Integrated Support\licenses* (systèmes 32 bits).

PagedList est distribué sous licence MIT ; vous trouverez la licence installée dans *C:\Program Files (x86)\Dell\Dell Integrated Support\licenses* (systèmes 64 bits) ou *C:\Program Files\Dell\Dell Integrated Support\licenses* (systèmes 32 bits).

MVC3 et Smart Thread Pool sont distribués sous licence MS-PL ; vous trouverez la licence installée *dans C:\Program Files (x86)\Dell\Dell Integrated Support\licenses* (systèmes 64 bits) ou *C:\Program Files\Dell\Dell Integrated Support\licenses* (systèmes 32 bits).

#### 2012 - 07

# Table des matières

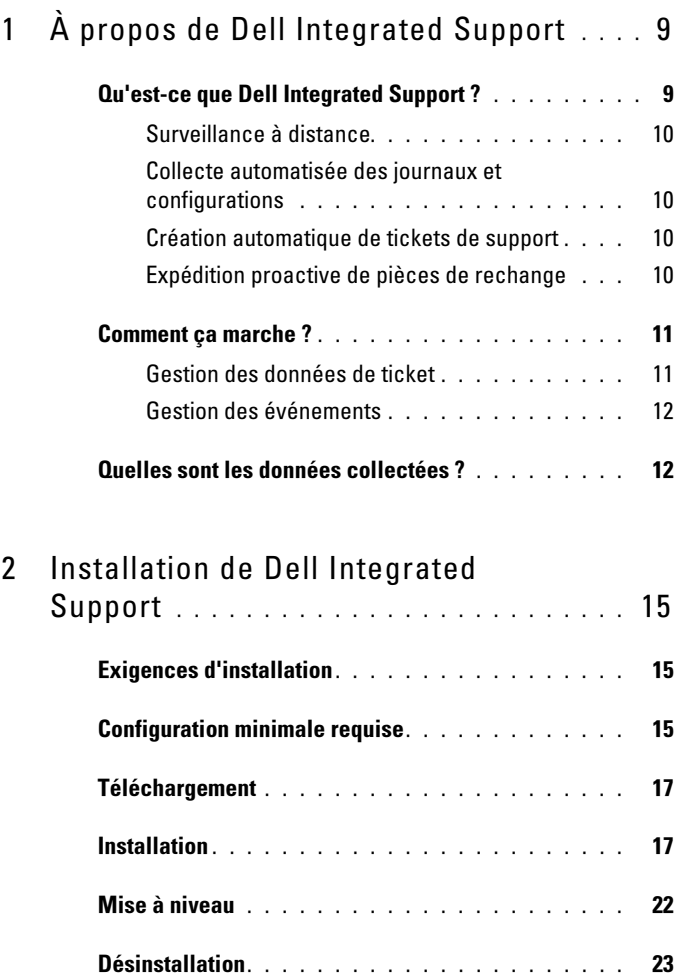

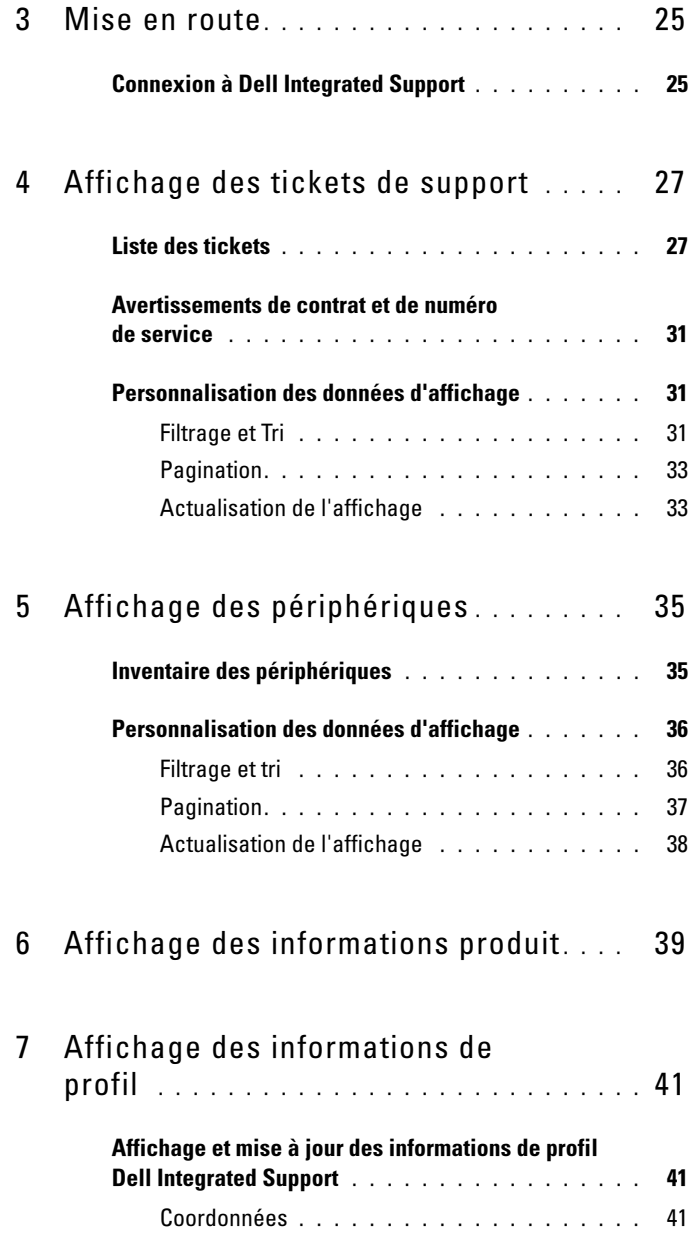

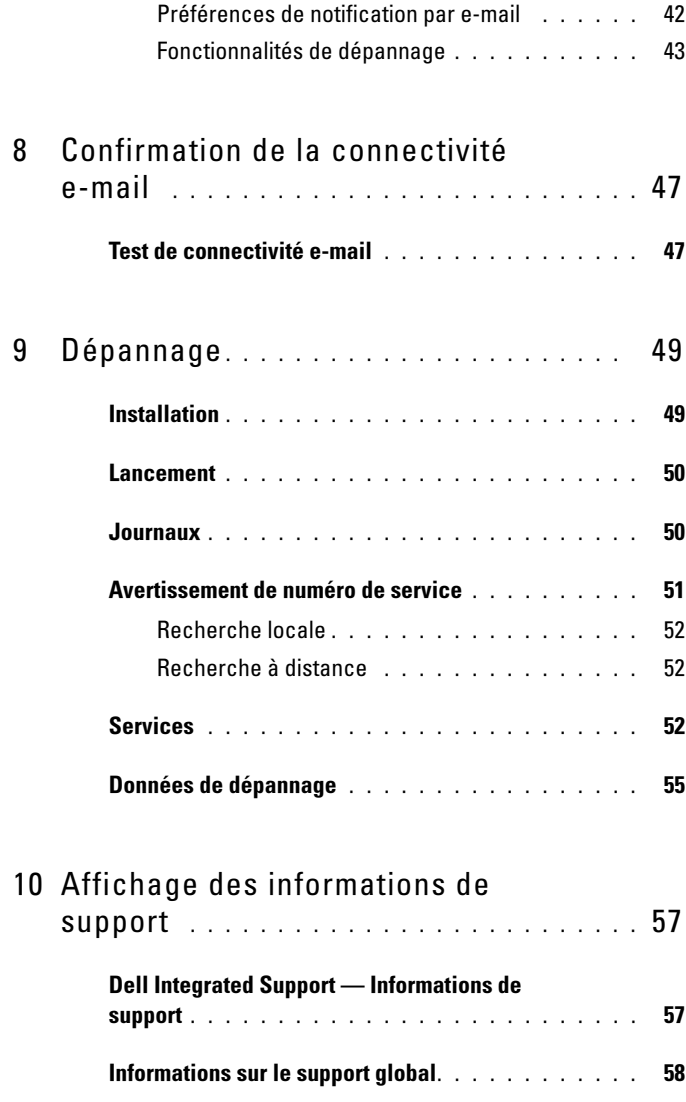

<span id="page-8-12"></span><span id="page-8-7"></span><span id="page-8-4"></span>

# <span id="page-8-0"></span>À propos de Dell Integrated Support

<span id="page-8-2"></span>Dell Integrated Support s'intègre àDell OpenManage Essentials afin de fournir des capacités de support proactif pour les serveurs Dell enterprise et les solutions de stockage suivants à l'aide des données de maintenance de l'environnement :

- <span id="page-8-13"></span><span id="page-8-11"></span><span id="page-8-9"></span><span id="page-8-8"></span><span id="page-8-3"></span>• Les serveurs Dell PowerEdge exécutant :
	- Microsoft Windows 2008 Standard, Enterprise ou R2
	- Red Hat Enterprise Linux 5,5
	- SUSE Enterprise Linux 10 ou 11
	- VMware ESX ou ESXi 3.5, 4.x ou 5.0
- <span id="page-8-10"></span><span id="page-8-6"></span><span id="page-8-5"></span>• Périphériques de stockage Dell PowerVault :
	- Matrices PowerVault NX
	- Matrices PowerVault MD à attachement direct
	- Matrices PowerVault NAS

### **EXEMARQUE** : Dell Integrated Support ne prend pas actuellement en charge les serveurs CloudEdge ou PowerEdge-C.

Dell Integrated Support permet également la création de rapports complets sur les périphériques, les tickets de support et les contrats de service.

# <span id="page-8-1"></span>Qu'est-ce que Dell Integrated Support ?

Dell Integrated Support est une application logicielle qui collecte de façon transparente des informations concernant le matériel et le logiciel de votre ordinateur et génère automatiquement des tickets de support en cas d'incident. Cela aide Dell à vous fournir un service de support optimisé, personnalisé et efficace. Dell utilise ces données pour résoudre les problèmes courants, ainsi que pour concevoir et commercialiser les produits et services que vous utilisez le plus souvent.

Le Tableau 1-1 fournit une comparaison des fonctions Dell Integrated Support disponibles avec les contrats de service Dell Basic Hardware (Matériel de base Dell) et ProSupport.

<span id="page-9-4"></span>

| Tableau 1-1.<br>Comparaison des fonctionnalites Dell Integrated Support |                       |                   |
|-------------------------------------------------------------------------|-----------------------|-------------------|
| <b>Fonction</b>                                                         | <b>Basic Hardware</b> | <b>ProSupport</b> |
| Surveillance à distance                                                 |                       |                   |
| Collecte automatisée des journaux et<br>configurations                  |                       |                   |
| Création automatique de tickets de support                              | x                     |                   |
| Expédition proactive de pièces de rechange                              | x                     |                   |

Tableau 1-1. Comparaison des fonctionnalités Dell Integrated Support

### <span id="page-9-0"></span>Surveillance à distance

Surveille votre matériel pour vous signaler les alertes critiques.

### <span id="page-9-1"></span>Collecte automatisée des journaux et configurations

Les informations nécessaires pour le dépannage des incidents sont automatiquement collectées et envoyées à Dell.

### <span id="page-9-2"></span>Création automatique de tickets de support

Lorsque Open Manage Essentials reçoit une alerte critique provenant de votre matériel, les informations d'alerte sont transmises à Dell et une demande de service est créée automatiquement. Un agent du support technique Dell vous contacte à propos de cette alerte et vous aide à résoudre le problème.

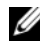

**REMARQUE** : les tickets de support ouverts avant l'installation de Dell Integrated Support n'apparaîtront pas sur le tableau de bord de Dell Integrated Support.

### <span id="page-9-3"></span>Expédition proactive de pièces de rechange

Après examen des données de dépannage, si l'agent du support technique Dell détermine qu'une pièce doit être remplacée dans votre environnement, la pièce de rechange vous est expédiée, avec votre accord.

# <span id="page-10-0"></span>Comment ça marche ?

Dell Integrated Support collecte en permanence des informations sur le matériel et le logiciel des ordinateurs gérés par Dell, ce qui permet à Dell de vous fournir un service de support personnalisé et efficace. Dell Integrated Support surveille l'état d'intégrité du système. Les données envoyées à Dell depuis vos systèmes Dell sont cryptées au format 128 bits et transférées en mode sécurisé à l'aide de protocoles SSL. L'installation de Dell Integrated Support sur votre serveur OpenManage Essentials est complètement facultative. Elle vous apporte un meilleur support et des produits et services mieux adaptés pour répondre à vos besoins.

À tout moment, si vous choisissez de désinstaller l'application et de cesser d'envoyer des informations à Dell, suivez les instructions de la section [Désinstallation](#page-22-1). Vous pouvez également contacter le support technique Dell pour obtenir de l'aide. Pour plus d'informations, voir [Informations sur le support global](#page-57-1).

<span id="page-10-4"></span><span id="page-10-2"></span>En installant Dell Integrated System, vous acceptez les termes du Contrat de licence utilisateur final (CLUF) Dell, disponible pour consultation à l'adresse [dell.com/Softwarelicenseagreement](http://dell.com/Softwarelicenseagreement), ainsi que ceux de la politique de confidentialité Dell, disponible à l'adresse [dell.com/Privacy](http://dell.com/Privacy) Votre utilisation de Dell Integrated System est également soumise aux termes de votre SA (Service Agreement - Contrat de service) et des conditions générales de vente.

### <span id="page-10-3"></span><span id="page-10-1"></span>Gestion des données de ticket

Pour des performances optimisées, les données de ticket Dell Integrated Support sont mises en cache avant d'être affichées sur le tableau de bord. Elles ne sont pas affichées en temps réel. Au démarrage de Dell Integrated Support :

- Dell Integrated Support interroge Dell une fois toutes les 3 minutes afin de trouver les tickets portant l'état Soumis, et de déterminer s'il doit interroger les données d'état de ticket.
- Lorsque Dell Integrated Support trouve un ticket soumis, il détermine la date de dernière mise à jour des données de ticket. Il émet ensuite des requêtes uniquement pour les tickets dont les informations d'état mises en cache ont expiré au cours des 3 dernières minutes.
- Dell Integrated Support interroge Dell une fois toutes les 15 minutes pour trouver les tickets portant un état autre que Soumis.

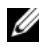

**ZEMARQUE :** s'il constate que les données d'un ticket spécifique datent de plus de 15 minutes au moment de l'interrogation suivante, Dell Integrated Support inclut une requête pour ces données dans l'interrogation actuelle. Par conséquent, Dell Integrated Support peut parfois interroger le système pour trouver les données de ticket qui portent l'état Ouvert seulement toutes les 12 minutes.

### <span id="page-11-4"></span><span id="page-11-2"></span><span id="page-11-0"></span>Gestion des événements

Dell Integrated Support gère de façon intelligente les conditions de tempête d'événements, et autorise un maximum de 9 alertes distinctes émanant de votre environnement géré par OpenManage Essentials par période de 60 minutes. Si Dell Integrated Support reçoit 10 alertes distinctes ou plus de la part de votre environnement géré par OpenManage Essentials dans ce laps de temps, il passe automatiquement en mode de maintenance.

Le mode de maintenance suspend le traitement des alertes, ce qui vous permet de modifier l'infrastructure sans générer d'alertes inutiles. Au bout de 30 minutes, Dell Integrated Support quitte automatiquement le mode de maintenance et reprend le traitement normal des alertes.

Pour en savoir plus sur le mode de maintenance, voir Fonctionnalités de [dépannage](#page-42-1).

### <span id="page-11-3"></span><span id="page-11-1"></span>Quelles sont les données collectées ?

<span id="page-11-5"></span>Dell Integrated Support surveille en permanence les données de configuration du système et les informations sur l'utilisation du matériel et logiciel de votre ordinateur Dell géré par OpenManage Essentials. Bien que Dell ne prévoie aucune consultation ou collecte de vos informations personnelles (fichiers personnels, historique de navigation Web ou cookies), certaines données personnelles peuvent être consultées ou collectées par inadvertance dans le cadre de ce programme. Dans ce cas, elles seront traitées en accord avec la politique de confidentialité Dell.

Les informations cryptées dans le journal de données renvoyé à Dell incluent (entre autres) les catégories de données suivantes :

- Informations utilisateur : nom de l'ordinateur, domaine, adresse IP et numéro de service Dell.
- Configuration matérielle : périphériques installés, processeurs, mémoire, périphériques réseau et utilisation.
- Configuration logicielle : système d'exploitation, applications installées et utilisation des applications.

Pour en savoir plus sur les informations de dépannage collectées, voir [Données de dépannage](#page-54-1).

### 14 | À propos de Dell Integrated Support

# <span id="page-14-7"></span><span id="page-14-0"></span>Installation de Dell Integrated Support

# <span id="page-14-8"></span><span id="page-14-1"></span>Exigences d'installation

Dell Integrated Support exige OpenManage Essentials version 1.0.1 ou ultérieure. Les utilisateurs Dell Integrated Support doivent se familiariser avec l'installation, la configuration et le fonctionnement d'OpenManage Essentials.

Pour en savoir plus sur l'installation, la configuration et l'utilisation d'OpenManage Essentials, consultez le Dell OpenManage Essentials User's Guide (Guide d'utilisation de Dell OpenManage Essentials) et les Dell OpenManage Essentials Release Notes (Notes de mise à jour Dell OpenManage Essentials) les plus récents à l'adresse support.dell.com/manuals.

 $\triangle$  PRÉCAUTION : Dell n'offre aucune assistance technique et recommande donc de ne pas tenter d'installer ou de faire fonctionner vous-même Dell Integrated Support et OpenManage Essentials sur le serveur exécutant Dell Proactive Systems Management Enterprise (PSME). Si vous le faites, vous risquez d'obtenir des tickets en double ou d'autres résultats imprévus. De plus, les récepteurs d'interruptions OpenManage Essentials et PSME sont incompatibles, ce qui peut poser des problèmes d'interruption SNMP.

# <span id="page-14-4"></span><span id="page-14-3"></span><span id="page-14-2"></span>Configuration minimale requise

Afin d'offrir un support proactif pour Dell PowerEdge, Dell PowerVault NX, PowerVault disques modulaires directement reliés et PowerVault les solutions de serveur et stockage NAS, Dell Integrated Support exige les éléments suivants :

- <span id="page-14-5"></span>• Facultatif : OpenManage Server Administrator(OMSA) est installé et opérationnel sur tous les périphériques PowerEdge, PowerVault NX et PowerVault NAS gérés.
- <span id="page-14-6"></span>• L'agent SNMP est activé sur tous les périphériques PowerEdge et PowerVault gérés pour la détection OpenManage Essentials.
- Tous les périphériques PowerEdge et PowerVault gérés configurés pour envoyer des interruptions SNMP au serveur OpenManage Essentials.
- Tous les périphériques PowerEdge et PowerVault gérés ont été détectés, classifiés et inventoriés par le serveur OpenManage Essentials.
- <span id="page-15-0"></span>• PowerVault Modular Disk Storage Manager (MDSM) est installé sur le serveur OpenManage Essentials pour prendre en charge les matrices de série MD PowerVault.
- Configurations matérielles minimum recommandées :

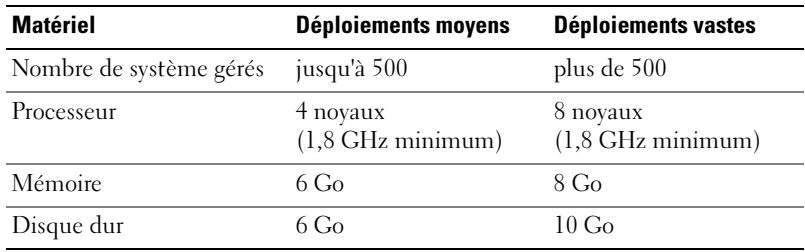

Tableau 2-1. Configurations matérielles recommandées

- Autres exigences :
	- Navigateur Web : Internet Explorer 8 ou 9 (32 bits) et Mozilla Firefox 6 ou 7 (32 bits) ; uniquement pris en charge sur les systèmes d'exploitation Windows.
	- Microsoft .Net Framework 4,0
	- $-$  Microsoft ASPNet
	- $-$  IIS 7.x
	- Dell OpenManage Essentials version 1.0.1 ou ultérieure.
	- Connexion Internet : réseau Gbe standard

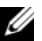

**EXAGEMARQUE** : pour en savoir plus sur la configuration SNMP, les paramètres de pare-feu, les services Web, les ports et protocoles pris en charge spécifiques à votre environnement, voir le *Guide d'utilisation Dell OpenManage Essentials* à l'adresse support.dell.com/manuals.

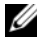

**EXEMARQUE** : Dell Integrated Support ne prend pas actuellement en charge les serveurs CloudEdge ou PowerEdge-C.

# <span id="page-16-4"></span><span id="page-16-0"></span>Téléchargement

Pour télécharger le progiciel d'installation de Dell Integrated Support :

- 1 Rendez-vous sur le site support.dell.com et localisez le progiciel d'installation de Dell Integrated Support.
- <span id="page-16-2"></span>2 Téléchargez le progiciel d'installation de Dell Integrated Support sur votre serveur OpenManage Essentials.

# <span id="page-16-1"></span>Installation

Pour installer Dell Integrated Support:

- 1 Sur le serveur Dell OpenManage Essentials, effectuez un clic droit sur le progiciel de programme d'installation, puis sélectionnez Exécuter en tant qu'administrateur.
	-
	- **EXAGEMARQUE :** la fonction UAC (User Access Control, contrôle d'accès des utilisateurs) Microsoft exige que l'installation soit effectuée avec des privilèges élevés qui ne peuvent être obtenus de façon fiable qu'avec l'option Exécuter en tant qu'administrateur. Si vous êtes connecté au serveur OpenManage Essentials en tant qu'utilisateur administrateur, vous pouvez double-cliquer sur le progiciel de programme d'installation pour installer Dell Integrated Support, cependant pour continuer, vous devez accuser réception de la boîte de dialogue Ouvrir le fichier - Avertissement de sécurité.

<span id="page-16-3"></span>La boîte de dialogue Dell Integrated Support - Assistant InstallShield (Sélection de la langue d'installation) s'affiche.

- 2 Dans la boîte de dialogue Dell Integrated Support Assistant InstallShield, sélectionnez une langue dans la liste déroulante Sélectionner la langue d'installation partir des choix proposés ci-dessous, puis cliquez sur OK.
	-

REMARQUE : pour modifier la langue d'installation après avoir installé Dell Integrated Support, vous devez désinstaller puis réinstaller Dell Integrated Support. Si vous changez simplement la langue par défaut du navigateur Web, cela n'a aucun effet sur la langue d'affichage du tableau de bord de Dell Integrated Support.

La boîte de dialogue Préparation de l'installation s'affiche brièvement avant l'affichage de la boîte de dialogue Bienvenue à Dell Integrated Support.

- 3 Dans la boîte de dialogue Bienvenue à Dell Integrated Support, faites défiler le contrat d'utilisation et lisez-le, puis cliquez sur J'accepte. La boîte de dialogue Contrat de licence s'affiche alors.
- 4 Dans la boîte de dialogue Contrat de licence, faites défiler et lisez le contrat de licence du logiciel, sélectionnez J'accepte les termes du contrat de licence, puis cliquez sur Suivant. La boîte de dialogue Enregistrement s'affiche.
- 5 Dans la boîte de dialogue Enregistrement, procédez comme suit :
	- Dans le champ Nom de l'entreprise :, saisissez le nom de votre entreprise. Ce nom doit contenir un ou plusieurs caractères imprimables, avec une longueur maximale de 256 caractères.
	- Dans la liste déroulante Pays/Territoire :, sélectionnez votre pays ou territoire.

### Cliquez sur Suivant.

La boîte de dialogue Coordonnées du contact principal s'affiche.

- 6 Dans la boîte de dialogue Coordonnées du contact principal, fournissez les coordonnées suivantes du contact principal à qui Dell enverra les notifications d'alerte, d'état de ticket, et ainsi de suite :
	- Prénom : le prénom peut contenir des lettres, des apostrophes [ ' ], des points [ . ], et des espaces, et il ne doit pas dépasser 50 caractères.
	- Nom de famille : le nom de famille peut contenir des lettres, des apostrophes [ ' ], des points [ . ] et des espaces, et il ne doit pas dépasser 50 caractères.
	- Numéro de téléphone : au format 123-456-7890 ou au format 123-456-7890 x 123 (pour inclure un numéro de poste). Il doit contenir entre 10 et 50 caractères.
	- Numéro de téléphone alternatif : facultatif, avec les mêmes exigences de format et de nombre de caractères que l'entrée Numéro de téléphone.
	- Langue d'e-mail préférée : dans la liste déroulante, sélectionnez la langue des e-mails Dell Integrated Support souhaitée.
	- Adresse e-mail : au format nom@société.com, doit contenir entre 5 et 50 caractères.

• Recevoir des informations relatives au ticket par e-mail suite à la génération d'une alerte : cochez la case pour recevoir un e-mail lorsque Dell Integrated Support crée un ticket de support.

Cliquez sur Suivant.

La boîte de dialogue Coordonnées du contact secondaire s'affiche.

- 7 Dans la boîte de dialogue Coordonnées du contact secondaire (Facultatif), fournissez les coordonnées suivantes du contact secondaire à qui Dell enverra les notifications d'alerte, d'état de ticket, et ainsi de suite :
	- **EXAGEMARQUE** : bien que les coordonnées du contact secondaire ne soient pas obligatoires, il est recommandé de fournir un contact secondaire. Si le contact principal n'est pas disponible, Dell pourra quand même contacter votre société via le contact secondaire. Si les deux contacts (principal et secondaire) sont configurés avec des adresses e-mail valides, les deux recevront les e-mails de Dell Integrated Support.
	- Prénom : le prénom peut contenir des lettres, des apostrophes ['], des points [ . ], et des espaces, et il ne doit pas dépasser 50 caractères.
	- Nom de famille : le nom de famille peut contenir des lettres, des apostrophes [ ' ], des points [ . ] et des espaces, et il ne doit pas dépasser 50 caractères.
	- Numéro de téléphone : au format 123-456-7890 ou au format 123-456-7890 x 123 (pour inclure un numéro de poste). Il doit contenir de 10 à 50 caractères.
	- Numéro de téléphone alternatif : mêmes exigences de format et de nombre de caractères que l'entrée Numéro de téléphone.
	- Adresse e-mail : au format nom@société.com, doit contenir de 5 à 50 caractères.

Cliquez sur Suivant.

La boîte de dialogue Références de l'utilisateur administrateur s'affiche. Cette boîte de dialogue vous permet d'entrer les références utilisateur de l'administrateur local, auquel Dell Integrated Support accorde les droits Se connecter en tant que service. Ces références sont requises pour le bon fonctionnement de Dell Integrated Support.

- 8 Dans la boîte de dialogue Référence de l'utilisateur administrateur, fournissez les informations suivantes dans les champs correspondants :
	- Domaine Windows : domaine Windows auquel appartient le serveur OpenManage Essentials. Vous pouvez également utiliser un point [.] pour indiquer le domaine local. Ce nom doit contenir un ou plusieurs caractères imprimables, avec une longueur maximale de 255 caractères.
	- Nom d'utilisateur : ce nom doit contenir un ou plusieurs caractères imprimables, avec une longueur maximale de 104 caractères.
	- Mot de passe : le mot de passe de l'utilisateur doit contenir un ou plusieurs caractères imprimables, avec une longueur maximale de 127 caractères.
	- Confirmer le mot de passe : entrez à nouveau le mot de passe de l'utilisateur. Le mot de passe doit correspondre au mot de passe fourni dans le champ Mot de passe.

Cliquez sur Suivant.

La boîte de dialogue Outils de dépannage s'affiche. Cette boîte de dialogue donne l'option d'activer des outils permettant la collecte des données de dépannage sur vos systèmes distants. Les outils de dépannage nécessitent les références de connexion utilisateur sur le système distant.

9 Dans la boîte de dialogue Outils de dépannage, sélectionnez l'option Autoriser Dell à recueillir des détails système pour aider au dépannage (références utilisateurs requises) pour autoriser Dell Integrated Support à exécuter les outils de dépannage sur vos systèmes distants.

Sélectionnez une des options suivantes sous Type de références :

- Windows
- Linux/
- ESX/ESXi

Cliquez sur Suivant.

La boîte de dialogue Référence utilisateur du système distant (références de dépannage) s'affiche. Les références de dépannage sont nécessaires pour que Dell Integrated Support obtienne les informations de dépannage de vos systèmes gérés à l'attention du support technique Dell.

Ces informations de dépannage permettent au personnel du support technique Dell d'examiner, diagnostiquer et résoudre rapidement l'incident signalé par Dell Integrated Support. Elles sont cryptées et stockées localement.

- 10 Dans la boîte de dialogue Références de l'utilisateur du système distant, fournissez les informations suivantes dans les champs correspondants :
	- **EXTEMARQUE :** si vous avez fourni des références Linux ou EXS\ESXi au lieu de références Windows dans la boîte de dialogue Références de l'utilisateur administrateur, les champs de la boîte de dialogue Références de l'utilisateur du système distant sont vides.
	- Nom d'utilisateur : ce nom doit contenir un ou plusieurs caractères imprimables, avec une longueur maximale de 255 caractères.
	- REMARQUE : les références Windows doivent être entrées au format domaine\nom\_utilisateur. Vous pouvez également utiliser un point [ . ] pour indiquer le domaine Windows local.
	- Mot de passe : le mot de passe de l'utilisateur doit contenir un ou plusieurs caractères imprimables, avec une longueur maximale de 127 caractères.
	- Confirmer le mot de passe : entrez à nouveau le mot de passe de l'utilisateur. Le mot de passe doit correspondre au mot de passe fourni dans le champ Mot de passe.

Cliquez sur Suivant.

La boîte de dialogue Prêt à installer le programme apparaît.

11 Dans la boîte de dialogue Prêt à installer le programme, cliquez sur Installer pour installer Dell Integrated Support ainsi que ses outils de dépannage. Par défaut, Dell Integrated Support est installé à l'emplacement suivant :

<span id="page-20-0"></span>C:\Program Files (x86)\Dell\Dell Integrated Support\.

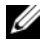

**EXAGRICUE** : vous pouvez cliquer sur Annuler afin d'arrêter l'installation à tout moment au cours du processus.

Lors de l'installation de l'application Dell Integrated Support, deux outils de dépannage Dell sont installés en l'arrière-plan. Ces installations ne nécessitent aucune saisie de la part de l'utilisateur sauf si vous voulez les annuler :

- Dell System E-Support Tool (DSET) : pour les périphériques serveur Dell PowerEdge et les périphériques de stockage Dell PowerVault à attachement direct
- Lasso : pour les périphériques de stockage Dell PowerVault attachés au réseau

DSET et Lasso collectent des informations de dépannage à partir de vos périphériques Dell gérés par OME, puis les compressent et les téléversent pour une utilisation par le support technique Dell pour le diagnostic des incidents.

Pour en savoir plus sur les informations de dépannage collectées, voir [Données de dépannage](#page-54-1).

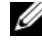

**EXAGRIPHIC EXAGRIPHS INTEGRATION CONTROLLER** THE MARQUE : Dell Integrated Support exige DSET et Lasso pour son installation et son fonctionnement. Si vous annulez l'installation de DSET ou de Lasso, celle de Dell Integrated Support se ferme. Votre système n'est pas modifié et Dell Integrated Support n'est pas installé.

<span id="page-21-1"></span>La boîte de dialogue Assistant Installation terminé s'affiche.

12 Dans la boîte de dialogue Assistant Installation terminé, cliquez sur Terminer.

Dell Integrated Support s'enregistre sur le serveur Dell Integrated Support et vous envoie un email de confirmation d'enregistrement.

Dell Integrated Support est maintenant installé et prêt à l'emploi.

# <span id="page-21-0"></span>Mise à niveau

Si Dell Integrated Support version 1.0.1 est déjà installé sur votre système, vous pouvez le mettre à niveau à la version 1.0.2.

Pour mettre à niveau Dell Integrated Support :

1 Sur le serveur Dell OpenManage Essentials, effectuez un clic droit sur le progiciel de programme d'installation, puis sélectionnez Exécuter en tant qu'administrateur.

- REMARQUE : la fonction UAC (User Access Control, contrôle d'accès des utilisateurs) Microsoft exige que l'installation soit effectuée avec des privilèges élevés qui ne peuvent être obtenus de façon fiable qu'avec l'option Exécuter en tant qu'administrateur. Si vous êtes connecté au serveur OpenManage Essentials en tant qu'utilisateur administrateur, vous pouvez double-cliquer sur le progiciel de programme d'installation pour installer Dell Integrated Support, cependant pour continuer, vous devez accuser réception de la boîte de dialogue Ouvrir le fichier - Avertissement de sécurité que UAC affiche.
- <span id="page-22-2"></span>2 Suivez les instructions qui s'affichent à l'écran.

# <span id="page-22-1"></span><span id="page-22-0"></span>**Désinstallation**

Pour désinstaller Dell Integrated Support :

- 1 Sur le serveur OpenManage Essentials, cliquez sur Démarrer→ Panneau de configuration→ Programmes et fonctions.
- 2 Sélectionnez Dell Integrated Support, puis cliquez sur Désinstaller.
- 3 Dans la boîte de dialogue de confirmation, cliquez sur OK.

Dell Integrated Support et ses outils de dépannage sont maintenant désinstallés de votre serveur OpenManage Essentials.

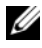

**EMARQUE** : toutes les informations de périphérique, de ticket, de contrat de service et saisies par l'utilisateur sont supprimées lorsque vous désinstallez Dell Integrated Support. Si vous réinstallez Dell Integrated Support, il s'enregistre sur le serveur Dell Integrated Support en tant que nouveau client. Aucune information sur les tickets de support précédents ne s'affiche.

### 24 | Installation de Dell Integrated Support

# <span id="page-24-4"></span><span id="page-24-0"></span>Mise en route

# <span id="page-24-1"></span>Connexion à Dell Integrated Support

<span id="page-24-3"></span>Pour démarrer et vous connecter à Dell Integrated Support :

- 1 Dans le serveur OpenManage Essentials :
	- Double-cliquez sur l'icône de bureau Dell Integrated Support.

<span id="page-24-2"></span>ou,

• Cliquez sur Démarrer→ Tous les programmes→ Applications Dell OpenManage→ Dell Integrated Support.

Une fenêtre de connexion Sécurité de Windows s'affiche.

2 Dans la boîte de dialogue Sécurité de Windows, saisissez le Nom d'utilisateur et le Mot de passe, puis cliquez sur OK.

Le tableau de bord de Dell Integrated Support s'ouvre dans un navigateur Web et affiche le rapport Liste des tickets.

Dell Integrated Support ne nécessite aucune intervention de la part de l'utilisateur pour initialiser son support proactif ; celui-ci est initialisé par défaut lors de l'installation. Vous pouvez accéder aux informations relatives à vos périphériques Dell gérés par OpenManage Essentials et aux tickets de support dans les onglets Inventaire des périphériques et Liste des tickets du tableau de bord de Dell Integrated Support.

Les liens À propos de, Profil, Test de la connectivité et Aide situés dans le coin supérieur droit du tableau de bord de Dell Integrated Support vous donnent accès à des informations générales, des tests de connectivité et des options de configuration client.

# <span id="page-26-2"></span><span id="page-26-0"></span>Affichage des tickets de support

# <span id="page-26-1"></span>Liste des tickets

Le rapport Liste des tickets est la vue de tableau de bord par défaut de. Dell Integrated Support Vous pouvez également accéder à ce rapport n'importe où dans le tableau de bord en cliquant sur l'onglet Tickets.

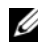

 $\mathscr A$  REMARQUE : par défaut, le rapport Liste des tickets est trié par date d'ouverture, dans l'ordre descendant. Pour connaître les autres options de tri, voir [Filtrage et Tri](#page-30-2).

Les tickets de support préexistants (ouverts avant l'installation de Dell Integrated Support) et les tickets ouverts sans Dell Integrated Support, n'apparaîtront pas dans la liste des tickets. Il est possible qu'un indicateur d'avancement apparaisse dans le volet inférieur pour vous indiquer que Dell Integrated Support effectue actuellement la mise à jour des tickets de support ouverts.

Les informations de ticket de support sont automatiquement disponibles pour les périphériques PowerEdge gérés par Dell OpenManage Essentials et les périphériques PowerVault dotés de numéros de services valides lorsque Dell Integrated Support se connecte au ticket de support et aux bases de données des contrats de service Dell sur Internet.

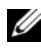

**EXEMARQUE** : si vous n'avez pas d'accès Internet, aucune information de ticket n'est stockée. Les informations seront téléchargées et affichées lors de votre connexion suivante à Internet, si vous ouvrez le rapport Liste des tickets.

Une fois que Dell Integrated Support a fini de mettre à jour ses tickets de support ouverts, la fenêtre Liste des tickets affiche les tickets en cours.

Le [Tableau 4-1](#page-27-0) présente les informations des tickets de support générés automatiquement concernant vos périphériques Dell pris en charge, comme le montre le rapport Liste des tickets :

| <b>Colonne</b>      | <b>Description</b>                                                                                                    |
|---------------------|----------------------------------------------------------------------------------------------------|
| État du<br>ticket   | Etat actuel du ticket de support. Un ticket peut avoir<br>l'un des états suivants :                                       |
|                     | • Open (Ouvert) : le support technique Dell a ouvert le<br>ticket soumis.                                                 |
|                     | • In Progress (En cours) : le support technique Dell<br>travaille actuellement sur le ticket.                             |
|                     | • Customer Deferred (Retardé par le client) : le<br>support technique Dell a retardé le ticket à la demande<br>du client. |
|                     | • Submitted (Soumis): Dell Integrated Support a<br>soumis le ticket.                                                      |
|                     | • No Case (Aucun ticket) : il n'existe aucun ticket pour<br>le périphérique concerné.                                     |
|                     | • Reopened (Rouvert) : le ticket a précédemment été<br>fermé, puis rouvert.                                               |
| Numéro de<br>ticket | ID numérique attribué au ticket de support.                                                                               |
| Titre du<br>ticket  | Nom du ticket, qui identifie les éléments suivants :                                                                      |
|                     | · Mode de génération du ticket                                                                                            |
|                     | · Modèle de périphérique                                                                                                  |
|                     | • Système d'exploitation du périphérique                                                                                  |
|                     | • ID d'alerte, s'il est disponible                                                                                        |
|                     | • Description de l'alerte, si elle est disponible                                                                         |

<span id="page-27-0"></span>Tableau 4-1. Contenu du rapport Liste des tickets

| <b>Colonne</b> | <b>Description</b>                                                                                                    |
|----------------|----------------------------------------------------------------------------------------------------|
| Avancement     | État d'avancement actuel du ticket de support. L'état<br>d'avancement peut être l'un des suivants :                                                                                   |
|                | • Case Access Error (Erreur d'accès au ticket) :<br>Dell Integrated Support impossible d'accéder aux<br>informations de ticket.                                                       |
|                | • Case Service Unavailable (Service de tickets<br>non disponible) : le service de tickets de support Dell<br>n'est pas disponible.                                                    |
|                | . Troubleshooting Tool Not Supported<br>(Outil de dépannage non pris en charge) : ce<br>périphérique ne prend pas en charge les outils de<br>dépannage Dell Integrated Support.       |
|                | • Troubleshooting Opted Out (Dépannage non<br>sélectionné) : le client a choisi de ne pas utiliser les<br>fonctionnalités de dépannage de Dell Integrated Support.                    |
|                | • Troubleshooting Scheduled (Dépannage<br>planifié) : l'outil de dépannage est planifié pour<br>exécution sur ce périphérique.                                                        |
|                | . Troubleshooting Tool Started (Outilde<br>dépannage démarré) : l'outil de dépannage a été appelé<br>sur le périphérique.                                                             |
|                | . Troubleshooting Tool Failed to Start<br>(Échec de démarrage de l'outil de dépannage) : l'outil<br>de dépannage n'a pas pu démarrer sur le périphérique.                             |
|                | . Troubleshooting Ran Successfully<br>(Dépannage exécuté avec succès) : l'outil de dépannage<br>a été exécuté avec succès sur le périphérique.                                        |
|                | . Troubleshooting Tool Failed to Run<br>(Échec de l'exécution de l'outil de dépannage) : l'outil<br>de dépannage n'a pas pu s'exécuter sur le périphérique.                           |
|                | . Troubleshooting Information Uploaded<br>(Informations sur le dépannage Téléversées) : les<br>informations de dépannage ont été téléversées sur le<br>site du support technique Dell |

Tableau 4-1. Contenu du rapport Liste des tickets (suite)

| <b>Colonne</b>          | <b>Description</b>                                                                                                    |
|-------------------------|----------------------------------------------------------------------------------------------------|
| Avancement              | . Troubleshooting Information Failed to<br>Upload (Echec du téléversement des informations de<br>dépannage) : les informations de dépannage n'ont pas<br>pu être correctement téléversées vers le support<br>technique Dell. |
| Contrat de<br>service   | DellNiveau de contrat de service correspondant au<br>périphérique. Parmi les niveaux de contrat de service :                                                                                                    |
|                         | • Unknown (Inconnu) : Dell Integrated Support<br>impossible de déterminer le contrat de service.                                                                                                    |
|                         | • Invalid Service Tag (Numéro de service non valide):<br>le numéro de service du périphérique n'est pas valide.                                                                                                    |
|                         | . No Service Contract (Aucun contrat de<br>service) : ce périphérique n'est couvert par aucun<br>contrat de service Dell.                                                                                                    |
|                         | • Expired Service Contract (Contrat de<br>service expiré) : le contrat de service du périphérique a<br>expiré.                                                                                                    |
|                         | · Basic Support (Support de base) : ce périphérique<br>est couvert par un contrat de service Dell Basic Hardware                                                                                                    |
|                         | · ProSupport : ce périphérique est couvert par un<br>contrat de service Dell ProSupport.                                                                                                    |
| Type de<br>périphérique | Indique le type de périphérique tel que découvert par<br>OpenManage Essentials :                                                                                                    |
|                         | · Storage (Stockage) : le périphérique est une matrice<br>de stockage PowerVault.                                                                                                    |
|                         | · Server (Serveur) : le périphérique est un serveur<br>PowerEdge.                                                                                                    |
| Numéro de<br>service    | ID alphanumérique unique, qui permet à Dell de<br>reconnaître un par un chaque Dellpériphérique.                                                                                                    |
| Date<br>d'ouverture     | Date et heure d'ouverture du ticket de support.                                                                                                    |

Tableau 4-1. Contenu du rapport Liste des tickets (suite)

### <span id="page-30-3"></span><span id="page-30-0"></span>Avertissements de contrat et de numéro de service

Une icône d'avertissement apparaît dans la colonne Contrat de service des tickets pouvant avoir expiré, être non valides, ne posséder aucun avertissement de contrat de service, ou si le numéro de service est actuellement non valide.

Si des tickets affichent une icône d'avertissement dans la colonne Contrat de service :

- 1 Placez le pointeur de la souris sur l'icône d'avertissement pour afficher une info-bulle.
- 2 Cliquez sur le lien Support Dell affiché dans l'info-bulle pour ouvrir la page d'informations de contrat de service.

Vous y trouverez les informations de contrat de service actuellement applicables à vos périphériques Dell, vous pourrez demander de nouveaux contrats de service, etc.

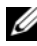

**ZAIREMARQUE :** vous pouvez utiliser la commande CLI Windows Management Instrumentation (wmic) pour trouver les numéros de service Dell corrects pour les périphériques Windows avant de contacter le support technique Dell. Voir la section [Avertissement de numéro de service](#page-50-1) pour plus d'informations.

# <span id="page-30-5"></span><span id="page-30-1"></span>Personnalisation des données d'affichage

Vous pouvez personnaliser les données affichées de diverses manières en fonction de vos besoins :

- [Filtrage et Tri](#page-30-2)
- [Pagination](#page-32-0)
- <span id="page-30-6"></span><span id="page-30-4"></span>• [Actualisation de l'affichage](#page-32-1)

### <span id="page-30-2"></span>Filtrage et Tri

Vous pouvez filtrer et trier les données de la liste des tickets :

- [Par nom de colonne et mot-clé](#page-31-0)
- [Par nom de colonne](#page-31-1)
- [Retour au tri par défaut](#page-31-2)

#### <span id="page-31-0"></span>Par nom de colonne et mot-clé

Pour filtrer l'affichage par nom de colonne ou par mot-clé :

- 1 Sélectionnez la colonne voulue dans la liste déroulante Filtrer par.
- <span id="page-31-3"></span>2 Si vous recherchez État du ticket, Avancement, Type de périphérique, ou Contrat de service, sélectionnez le critère de recherche dans la liste déroulante de recherche.

Si vous recherchez le Numéro de ticket, la Date d'ouverture, le Titre du ticket, ou le Numéro de service, saisissez les mots-clé de recherche dans le champ de saisie.

<span id="page-31-4"></span>3 Cliquez sur Appliquer les filtres.

Le rapport se met à jour pour afficher les données correspondant à vos critères. Si aucune correspondance n'est trouvée, le message suivant s'affiche :

No support cases found. Please review your search criteria and try again

(Aucun ticket de support trouvé. Vérifiez vos critères de recherche et réessayez.)

4 Pour effacer les critères de recherche et réessayer, cliquez sur Effacer les filtres.

Le rapport est actualisé pour afficher le contenu par défaut.

**5** Recommencez la procédure de l' $\hat{E}$ tape 2 à l' $\hat{E}$ tape 3.

Le rapport est actualisé pour afficher les données correspondant à vos critères.

### <span id="page-31-1"></span>Par nom de colonne

Pour trier l'affichage par nom de colonne, cliquez sur n'importe quel en-tête de colonne.

Le rapport est actualisé pour afficher les données correspondant à vos critères.

### <span id="page-31-2"></span>Retour au tri par défaut

Pour revenir à la vue par défaut de la liste des tickets (triée par date d'ouverture dans l'ordre descendant), cliquez sur l'onglet Tickets.

Le rapport est actualisé en fonction des critères de tri par défaut. Les nouveaux tickets et les mises à jour des tickets en cours apparaissent dans le rapport. Les tickets fermés depuis la dernière actualisation ne sont plus affichés.

### <span id="page-32-3"></span><span id="page-32-0"></span>Pagination

Vous pouvez modifier le nombre de tickets affichés par page, et passer rapidement d'une page à l'autre à l'aide des contrôles de pagination.

- Pour modifier le nombre total de rangées affichées sur une page, sélectionnez le nombre de tickets à afficher dans la liste déroulante Afficher les tickets : Vous pouvez choisir parmi :
	- 10 par page
	- 20 par page
	- 30 par page
- Pour feuilleter le rapport, cliquez sur les icônes des contrôles de pagination qui apparaissent dans le coin inférieur droit de la page Lise des tickets. Les contrôles de pagination vous permettent de naviguer vers :
	- Première page
	- Page précédente
	- Page suivante
	- Dernière page

### <span id="page-32-2"></span><span id="page-32-1"></span>Actualisation de l'affichage

Vous disposez de deux méthodes pour actualiser l'affichage :

• Cliquez sur le bouton Actualiser du navigateur Web pour régénérer la dernière opération de tri. Le navigateur Web peut afficher une boîte de dialogue contenant le message suivant :

```
To display the webpage again, the web browser 
needs to resend the information you've previously 
submitted.
```

```
If you were making a purchase, you should click 
Cancel to avoid a duplicate translation. 
Otherwise, click Retry to display the webpage 
again.
```
(Pour afficher de nouveau la page Web, le navigateur Web doit envoyer de nouveau les informations que vous avez précédemment soumises.

Si vous effectuez un achat, il est recommandé de cliquer sur Annuler pour éviter un double de la transaction. Sinon, cliquez sur Réessayer pour afficher de nouveau la page Web.)

Cliquez sur le bouton Réessayer de la boîte de dialogue qui s'affiche pour continuer.

• Cliquez sur le lien Actualiser qui apparaît dans le coin supérieur droit de l'écran Liste des tickets ou Inventaire des périphériques pour mettre à jour les données affichées à l'aide des filtres actuellement sélectionnés. Cette méthode est très pratique pour afficher des informations mises à jour entre deux cycles d'interrogation.

# <span id="page-34-3"></span><span id="page-34-0"></span>Affichage des périphériques

# <span id="page-34-1"></span>Inventaire des périphériques

Le rapport Inventaire des périphériques affiche vos périphériques pris en charge détectés par OpenManage Essentials (voir [Configuration minimale](#page-14-3)  [requise](#page-14-3)). Vous pouvez accéder à ce rapport depuis tout endroit du tableau de bord en cliquant sur l'onglet Périphériques.

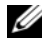

**EXARCUE** : par défaut, le rapport Inventaire des périphériques est trié par nom de périphérique, dans l'ordre ascendant. Pour connaître les autres options de tri, voir [Filtrage et tri](#page-35-1).

Le [Tableau 5-1](#page-34-2) présente les informations d'inventaire générées automatiquement pour vos périphériques Dell pris en charge, comme les affiche le rapport Inventaire des périphériques :

| <b>Colonne</b>                           | <b>Description</b>                                                                                                    |
|------------------------------------------|----------------------------------------------------------------------------------------------------|
| Type de<br>périphérique                  | Indique le type du périphérique tel que détecté par<br>OpenManage Essentials :                                                  |
|                                          | • Storage (Stockage) : le périphérique est une matrice<br>de stockage DellPowerVault.                                           |
|                                          | • Server (Serveur) : le périphérique est un serveur<br>DellPowerEdge.                                                           |
| Numéro de<br>service                     | ID alphanumérique unique, qui permet à Dell de<br>reconnaître un par un chaque périphérique Dell.                               |
| Nom du<br>périphérique                   | Indique le nom NetBIOS du périphérique tel que<br>détecté par OpenManage Essentials.                                            |
| Nom du système                           | Indique le nom du système d'exploitation situé sur le<br>d'exploitation périphérique tel que détecté par OpenManage Essentials. |
| Révision du<br>système<br>d'exploitation | Indique la version du système d'exploitation situé sur le<br>périphérique tel que détecté par OpenManage Essentials.            |

<span id="page-34-2"></span>Tableau 5-1. Contenu du rapport Inventaire des périphériques

# <span id="page-35-6"></span><span id="page-35-0"></span>Personnalisation des données d'affichage

Vous pouvez personnaliser les données affichées de diverses manières en fonction de vos besoins :

- [Filtrage et tri](#page-35-1)
- [Pagination](#page-36-0)
- <span id="page-35-7"></span><span id="page-35-5"></span>• [Actualisation de l'affichage](#page-37-0)

### <span id="page-35-1"></span>Filtrage et tri

Vous pouvez filtrer et trier les données de l'inventaire des périphériques :

- [Par nom de colonne et mot-clé](#page-35-2)
- [Par nom de colonne](#page-36-1)
- [Retour au tri par défaut](#page-36-2)

### <span id="page-35-2"></span>Par nom de colonne et mot-clé

Pour filtrer l'affichage par nom de colonne ou par mot-clé :

- 1 Sélectionnez la colonne voulue dans la liste déroulante Filtrer par.
- <span id="page-35-3"></span>2 Si vous recherchez le Type de périphérique, sélectionnez le critère de recherche dans la liste déroulante de recherche.

Si vous recherchez le Nom du périphérique, Numéro de service, Nom du SE, ou Version du SE, saisissez le mot-clé de recherche dans le champ de saisie de recherche.

<span id="page-35-4"></span>3 Cliquez sur Appliquer les filtres.

Le rapport se met à jour pour afficher les données correspondant à vos critères. Si aucune correspondance n'est trouvée, le message suivant s'affiche :

No devices found. Please review your search criteria and try again.

(Aucun périphérique trouvé. Vérifiez vos critères de recherche et réessayez.)

4 Pour effacer les critères de recherche et réessayer, cliquez sur Effacer les filtres.

Le rapport est actualisé pour afficher le contenu par défaut.

**5** Recommencez la procédure de l' $\hat{E}$ tape 2 à l' $\hat{E}$ tape 3.

Le rapport est actualisé pour afficher les données correspondant à vos critères.

### <span id="page-36-1"></span>Par nom de colonne

Pour trier l'affichage par nom de colonne, cliquez sur n'importe quel en-tête de colonne.

Le rapport est actualisé pour afficher les données correspondant à vos critères.

### <span id="page-36-2"></span>Retour au tri par défaut

Pour revenir à la vue par défaut de l'inventaire des périphériques (triée par nom de périphérique dans l'ordre ascendant), cliquez sur l'onglet Périphériques.

Le rapport est actualisé en fonction des critères de tri par défaut. Les nouveaux périphériques détectés apparaissent dans le rapport. Les périphériques supprimés depuis la dernière actualisation ne sont plus affichés.

### <span id="page-36-3"></span><span id="page-36-0"></span>Pagination

Vous pouvez modifier le nombre de périphériques affichés par page, et passer rapidement d'une page à l'autre à l'aide des contrôles de pagination.

- Pour modifier le nombre total de rangées affichées sur une page, sélectionnez le nombre de périphériques à afficher dans la liste déroulante Afficher les périphériques : Vous pouvez choisir parmi :
	- 10 par page
	- 20 par page
	- 30 par page
- Pour feuilleter le rapport, cliquez sur les icônes des contrôles de pagination qui apparaissent dans le coin inférieur droit de la page Inventaire des périphériques. Les contrôles de pagination vous permettent de naviguer vers :
	- Première page
	- Page précédente
	- Page suivante
	- Dernière page

### <span id="page-37-1"></span><span id="page-37-0"></span>Actualisation de l'affichage

Vous disposez de deux méthodes pour actualiser l'affichage :

• Cliquez sur le bouton Actualiser du navigateur Web pour régénérer la dernière opération de tri. Le navigateur Web peut afficher une boîte de dialogue contenant le message suivant :

To display the webpage again, the web browser needs to resend the information you've previously submitted.

If you were making a purchase, you should click Cancel to avoid a duplicate translation. Otherwise, click Retry to display the webpage again.

(Pour afficher de nouveau la page Web, le navigateur Web doit envoyer de nouveau les informations que vous avez précédemment soumises. Si vous effectuez un achat, il est recommandé de cliquer sur Annuler pour éviter un double de la transaction. Sinon, cliquez sur Réessayer pour afficher de nouveau la page Web.)

Cliquez sur le bouton Réessayer de la boîte de dialogue qui s'affiche pour continuer.

• Cliquez sur le lien Actualiser qui apparaît dans le coin droit supérieur de l'écran Liste des tickets ou Inventaire des périphériques pour mettre à jour les données affichées à l'aide des filtres actuellement sélectionnés. Cette méthode est très pratique pour afficher des informations mises à jour entre deux cycles d'interrogation.

<span id="page-38-1"></span>

# <span id="page-38-0"></span>Affichage des informations produit

La boîte de dialogue  $\hat{A}$  propos de affiche les informations de version et copyright du produit Dell Integrated Support, ainsi qu'une description détaillée des fonctionnalités de Dell Integrated Support. Pour afficher les informations produit générales et détaillées de Dell Integrated Support :

- 1 Cliquez sur le lien À propos de situé dans le coin supérieur droit du tableau de bord du Dell Integrated Support. La boîte de dialogue  $\hat{A}$  propos de s'affiche.
- 2 Vous pouvez y consulter les informations produit générales et détaillées, ainsi que les informations sur le copyright.
- 3 Cliquez sur Fermer pour revenir au tableau de bord Dell Integrated Support.

<span id="page-40-3"></span>

# <span id="page-40-0"></span>Affichage des informations de profil

# <span id="page-40-5"></span><span id="page-40-1"></span>Affichage et mise à jour des informations de profil Dell Integrated Support

Dell Integrated Support fournit une méthode simple pour afficher et/ou mettre à jour les informations de profil d'utilisateur suivantes :

- [Coordonnées](#page-40-2)
- [Préférences de notification par e-mail](#page-41-0)
- <span id="page-40-4"></span>• [Fonctionnalités de dépannage](#page-42-0)

### <span id="page-40-2"></span>Coordonnées

Vous pouvez parfois être amené à mettre à jour les coordonnées fournies pendant le processus d'installation du Dell Integrated Support. Par exemple, des informations incorrectes ont été entrées ou un changement de personnel exige la modification des données.

Pour afficher et mettre à jour les informations de profil d'utilisateur :

- 1 Cliquez sur le lien Profil situé dans le coin supérieur droit du tableau de bord de Dell Integrated Support.
- 2 Cliquez sur l'onglet Coordonnées du contact si ce dernier n'est pas sélectionné par défaut. La page Coordonnées du contact s'affiche.
- 3 Dans cette page, saisissez le nom de l'entreprise dans le champ Nom de l'entreprise. Ce nom doit contenir un ou plusieurs caractères imprimables, avec une longueur maximale de 256 caractères.
- 4 Sélectionnez l'utilisateur dont vous souhaitez modifier les coordonnées. Les options disponibles sont :
	- Principal
	- Secondaire
- 5 Apportez les modifications nécessaires à n'importe lequel des champs suivants :
	- Prénom : le prénom peut contenir des lettres, des apostrophes ['], des points [ . ] et des espaces, et il ne doit pas dépasser 50 caractères.
	- Nom de famille : le nom de famille peut contenir des lettres, des apostrophes [ ' ], des points [ . ] et des espaces, et il ne doit pas dépasser 50 caractères.
	- Numéro de téléphone : au format 123-456-7890 ou au format 123-456-7890 x 123 (pour inclure un numéro de poste). Il doit contenir de 10 à 50 caractères.
	- Numéro de téléphone alternatif : facultatif, avec les mêmes exigences de format et de nombre de caractères que l'entrée Numéro de téléphone.
	- Adresse e-mail : au format nom@entreprise.com, doit contenir de 5 à 50 caractères.
- <span id="page-41-1"></span>**6** Cliquez sur Enregistrer.

### <span id="page-41-0"></span>Préférences de notification par e-mail

De temps en temps, vous pouvez être amené à modifier les préférences de notification par email en fonction de votre région selon que vous souhaitez recevoir ou non des notifications par e-mail du Dell Integrated Support.

Pour afficher et/ou mettre à jour les préférences de notification par e-mail :

- 1 Cliquez sur le lien Profil situé dans le coin supérieur droit du tableau de bord de Dell Integrated Support.
- 2 Cliquez sur l'onglet Préférences. La page Préférences et Notification par e-mail s'affiche.
- 3 Sous Préférences, sélectionnez la Langue d'e-mail préférée de votre choix dans la liste déroulante.
- 4 Sous Notification par e-mail, sélectionnez l'option de notification par e-mail de votre choix. Les options disponibles sont :
	- Activer : recevoir des notifications
	- Désactiver : ne pas recevoir de notifications

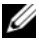

REMARQUE : la désactivation des notifications par e-mail désactive également les e-mails [Test de connectivité e-mail](#page-46-2).

**5** Cliquez sur Enregistrer.

### <span id="page-42-1"></span><span id="page-42-0"></span>Fonctionnalités de dépannage

De temps en temps, vous pouvez être amené à modifier les références utilisateur demandées par Dell Integrated Support afin de collecter des informations de dépannage à partir de vos systèmes Dell gérés par OpenManage Essentials. Dell Integrated Support peut collecter ces informations à partir des serveurs et périphériques de stockage gérés Windows, Linux et VMware ESX/ESXi. Dell

<span id="page-42-5"></span><span id="page-42-4"></span><span id="page-42-3"></span><span id="page-42-2"></span>Il peut également s'avérer nécessaire de mettre Dell Integrated Support en mode de maintenance ou de le sortir de ce mode. Le mode de maintenance désactive la génération automatique des tickets et vous permet de modifier l'infrastructure sans générer d'alertes inutiles.

Pour afficher et/ou mettre à jour les fonctionnalités de dépannage :

- 1 Cliquez sur le lien Profil situé dans le coin supérieur droit du tableau de bord de Dell Integrated Support.
- 2 Cliquez sur l'onglet Fonctions de dépannage. La page Références de dépannage et Mode de maintenance s'affiche.

#### Références de dépannage

Pour fournir les références de dépannage :

- 1 Dans l'écran Références de dépannage, sélectionnez le Type de référence dans la liste déroulante. Les options disponibles sont :
	- Windows
	- Linux/
	- ESX/ESXi
- 2 Saisissez les références de dépannage dans les champs correspondants :
	- Nom d'utilisateur : ce nom doit contenir un ou plusieurs caractères imprimables, avec une longueur maximale de 104 caractères.
	- **ZEMARQUE** : les noms des utilisateurs Windows doivent être au format [Domaine\Nom\_utilisateur]. Vous pouvez également utiliser un point [ . ] pour indiquer le domaine local. Cette règle ne s'applique pas aux références Linux ou ESX/ESXi.

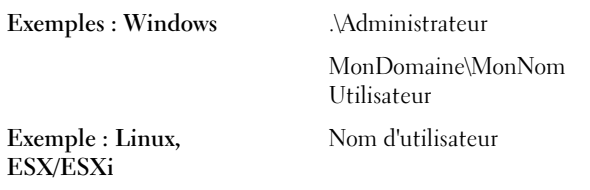

- Mot de passe : le mot de passe de l'utilisateur doit contenir un ou plusieurs caractères imprimables, avec une longueur maximale de 127 caractères.
- Confirmer le mot de passe : entrez à nouveau le mot de passe de l'utilisateur. Le mot de passe doit correspondre au mot de passe fourni dans le champ Mot de passe.

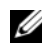

**EXEMARQUE** : les références utilisateur sont cryptées et enregistrées localement.

- 3 Cochez la case Exécuter automatiquement les outils de dépannage lorsque cela s'avère nécessaire (références utilisateur requises).
- <span id="page-43-1"></span>4 Cliquez sur Enregistrer.

#### Mode de maintenance

Pour mettre un périphérique en mode de maintenance ou l'en sortir :

- <span id="page-43-0"></span>1 Cochez la case Mode de maintenance pour faire basculer l'état du mode de maintenance de Dell Integrated Support.
	- Si vous cochez cette case, Dell Integrated Support est mis en mode de maintenance.
	- Si vous décochez cette case, Dell Integrated Support sort du mode de maintenance.
- 2 Cliquez sur Enregistrer.

Une bannière apparaît en haut du tableau de bord de Dell Integrated Support affichant Mode de maintenance.

Le mode de maintenance suspend le traitement des alertes, ce qui vous permet de modifier l'infrastructure sans générer d'alertes inutiles. Lorsqu'il est mis en mode de maintenance, le Dell Integrated Support conserve indéfiniment cet état jusqu'à ce que vous décochiez la case d'état, comme à l'étape [Étape 1](#page-43-0).

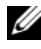

**EMARQUE** : cette procédure diffère de la façon dont le mode de maintenance de Dell Integrated Support gère les tempêtes d'événements. Pour en savoir plus, voir [Gestion des événements](#page-11-2).

# <span id="page-46-5"></span><span id="page-46-0"></span>Confirmation de la connectivité e-mail

# <span id="page-46-2"></span><span id="page-46-1"></span>Test de connectivité e-mail

Ce test vous permet de vérifier l'état de connectivité e-mail Dell Integrated Support et de vous assurer ainsi que vous recevez les mises à jour de ticket et périphérique les plus récentes.

Par exemple, il serait bon de vérifier l'état de connectivité e-mail suite à une panne de courant ou une modification d'une configuration de pare-feu ou réseau apportée à l'adresse e-mail d'un utilisateur principal dans la boîte de dialogue Profil→ Préférences. Pour tester votre état de connectivité e-mail Dell Integrated Support :

- <span id="page-46-3"></span>1 Cliquez sur le lien Test de connectivité situé dans le coin supérieur droit du tableau de bord de Dell Integrated Support. L'écran Test de connectivité s'affiche.
- 2 Dans l'écran Test de connectivité, cliquez sur Envoyer. Dell Integrated Support initialise le test de la connectivité e-mail.
- <span id="page-46-4"></span>3 Si le test réussit, Dell Integrated Support renvoie un message de confirmation par e-mail. Le message indique l'état de la connexion et vous rappelle de configurer vos périphériques pour la surveillance. Le tableau de bord du Dell Integrated Support affiche le message de réussite suivant :

A connectivity test has been successfully sent to Dell Integrated Support.

(Un test de connectivité a été envoyé avec succès à Dell Integrated Support.)

Lorsque vous recevez l'email de confirmation de la connectivité de Dell Integrated Support, assurez-vous que vos périphériques Dell pris en charge sont correctement configurés pour la surveillance, tel que décrit dans le Dell OpenManage Essentials User's Guide (Guide d'utilisation de Dell OpenManage Essentials)à l'adresse support.dell.com/manuals.

Si le test de connectivité échoue, le message d'erreur suivant s'affiche :

Error: Connectivity test failed. Please check your network settings. If your network settings are correct, please contact Dell Technical Support for further instructions

(Erreur : le test de connectivité a échoué. Vérifiez vos paramètres réseau. Si ces derniers sont corrects, contacter le support technique Dell pour obtenir des instructions.)

Si Dell Integrated Support affiche un message d'erreur, vérifiez que les paramètres réseau sont corrects, puis cliquez sur le bouton Réessayer.

- a Si l'erreur persiste et si vous êtes certain que les paramètres réseau sont corrects, cliquez sur le lien Support technique Dell situé en dessous du message d'erreur pour contacter le support technique Dell et demander de l'aide pour le dépannage.
- **b** Une fois le problème résolu, répétez la procédure de l'[Étape 1](#page-46-3) à l'[Étape 3](#page-46-4).

# <span id="page-48-2"></span><span id="page-48-0"></span>Dépannage

Cette section présente les procédures à appliquer pour dépanner Dell Integrated Support. Parmi les catégories de dépannage :

- [Installation](#page-48-1)
- [Lancement](#page-49-0)
- [Journaux](#page-49-1)
- [Avertissement de numéro de service](#page-50-0)
- [Services](#page-51-2)
- <span id="page-48-3"></span>• [Données de dépannage](#page-54-0)

# <span id="page-48-1"></span>Installation

Le programme d'installation de Dell Integrated Support exige des privilèges Microsoft User Authentication (UAC) élevés. L'opération peut échouer si vous tentez de lancer l'installation en double-cliquant sur le fichier exécutable du programme d'installation. Dans ce cas, réinstallez Dell Integrated Support en procédant comme suit :

- 1 Effectuez un clic droit sur le fichier exécutable du programme d'installation.
- 2 Sélectionnez Exécuter en tant qu'administrateur.

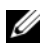

**ZAIREMARQUE :** l'installation de Dell Integrated Support exige que vous autorisiez Dell à enregistrer certaines informations personnelles d'identification (PII - Personally Identifiable Information). L'installation de Dell Integrated Support ne peut se poursuivre que si vous autorisez Dell à enregistrer vos PII.

### <span id="page-49-3"></span><span id="page-49-0"></span>Lancement

- Si l'erreur Problème lors du démarrage de Problem starting the Dell Integrated Support Service (Dell Integrated Support Service) s'affiche lors du lancement de Dell Integrated Support, il peut s'agir d'un problème de configuration du registre Windows avec le service Dell Integrated Support. Dans ce cas, désinstallez puis réinstallez Dell Integrated Support.
- Le tableau de bord de Dell Integrated Support exige que certaines DLL soient installées dans OpenManage Essentials version 1.0.1. Le programmes d'installation de Dell Integrated Support vérifie qu'OpenManage Essentials est bien installé ainsi que sa version. Si les DLL sont supprimées manuellement, l'erreur suivante se produit lors de l'installation :

Error 1920. Service Dell Integrated Support Service (PhomePluginWindowsService) failed to start.

(Erreur 1920. Le service Dell Integrated Support (PhomePluginWindowsService) n'a pas pu démarrer.)

Dans ce cas :

- 1 Vérifiez que vous disposez de privilèges suffisants pour démarrer des services système.
- <span id="page-49-2"></span>2 Consultez le fichier log-file.txt, dans le répertoire des journaux (en général, C:\Program Files (x86)\Dell\Dell Integrated Support\logs) pour connaître le composant dont le téléversement a échoué.

### <span id="page-49-1"></span>Journaux

- Le tableau de bord de Dell Integrated Support stocke les événements Windows et les messages de journal dans deux emplacements :
	- Journal des événements Windows
	- Le répertoire des journaux d'installation du tableau de bord (en général, C:\Program Files (x86)\Dell\Dell Integrated Support\logs)
- Un nouveau journal est créé tous les jours à 23h59 et stocké dans le répertoire des journaux avec une extension à laquelle la date est ajoutée. Cela vous permet d'identifier le journal stocké exact correspondant à une date donnée en cas d'alertes. Par exemple, vous verrez des fichiers tels que :
	- log-file.txt20120226
	- log-file.txt20120227
	- $\bullet$   $log$ -file.txt20120228
- Les fichiers journaux sont supprimés (purgés) du répertoire de stockage au bout de 45 jours.
- Pour afficher le journal des événements Windows, appelez l'application Observateur d'événements et développez l'entrée Journaux des applications et des services.

Le fichier journal DellIntegratedSupport contient des entrées du service du tableau de bord. Le tableau de bord journalise à cet endroit des messages qui correspondent à la valeur de la clé de registre Windows WindowsEventLogLevel ou supérieure.

• Dans le répertoire d'installation du tableau de bord, vous pouvez voir un journal par jour. Le fichier journal actuel s'appelle log-file.txt; il contient des messages de journal correspondant aux valeurs suivantes (ou supérieures) de la clé de registre Windows LogFileLevel :

FATAL, ERROR (Erreur), WARN (Avertissement), INFO (Infos) et DEBUG (Débogage), avec les valeurs spéciales OFF (Désactivé) et ALL (Tout).

<span id="page-50-2"></span>La valeur de registre ERROR journalise les messages de niveaux FATAL et ERROR, car FATAL est supérieur au niveau ERROR.

# <span id="page-50-1"></span><span id="page-50-0"></span>Avertissement de numéro de service

Dans de rares occasions, certains tickets peuvent afficher des numéros de service Dell non valides. Si vous pensez que le message d'erreur est incorrect, vous pouvez utiliser la commande CLI Windows Management Instrumentation (wmic) pour trouver les numéros de service Dell corrects pour les périphériques Windows.

### <span id="page-51-0"></span>Recherche locale

Pour trouver le numéro de service Dell sur le périphérique local, saisissez les informations suivantes à l'invite de commande Windows :

wmic csproduct get vendor, name, identifyingnumber

Un message semblable au message suivant s'affiche :

IdentifyingNumber Nom Fournisseur PowerEdge R510 Dell Inc.

### <span id="page-51-1"></span>Recherche à distance

Pour trouver le numéro de service Dell sur un périphérique distant :

1 Entrez ce qui suit à l'invite de commande Windows sur le périphérique local :

```
wmic /user:<domain>\<user> /node:<nodename> bios 
get serialnumber
```

```
(wmic /user:<domaine>\<utilisateur> /node:<nom_nœud> bios 
get serialnumber)
```
2 Entrez le mot de passe de l'utilisateur distant lorsque vous y êtes invité.

Un message semblable au suivant s'affiche

SerialNumber ABCDEF0

Après avoir trouvé le numéro de service Dell correct, contactez le support technique Dell.

# <span id="page-51-3"></span><span id="page-51-2"></span>Services

• Il est possible que Dell Integrated Support ne se connecte pas tout de suite au serveur Dell Integrated Support si votre réseau exige le passage du trafic du navigateur Web via un serveur proxy.

Dans ce cas, assurez-vous que le compte utilisateur sur lequel Dell Integrated Support s'exécute est autorisé à se connecter à Internet, au cas où le serveur proxy nécessiterait une authentification.

Vérifiez que les paramètres du serveur proxy sont configurés dans Internet Explorer. S'ils ne sont pas configurés, configurez-les dans Internet Explorer, puis redémarrez le service Windows Dell Integrated Support.

Pour configurer les paramètres du proxy dans Internet Explorer :

- 1 Dans Internet Explorer, cliquez sur Outils→ Options Internet. La boîte de dialogue Options Internet s'affiche.
- 2 Cliquez sur l'onglet Connexions, puis sur Paramètres LAN. La boîte de dialogue Paramètres du réseau local (LAN) s'affiche.
- 3 Sous Serveur Proxy, sélectionnez l'option Utiliser un serveur proxy pour votre LAN.
- 4 Dans le champ Adresse, saisissez l'adresse IP du serveur proxy.
- 5 Dans le champ Port, saisissez le numéro de port utilisé par le serveur proxy pour les connexions client (par défaut, 8080).
- **6** Cliquez sur OK.

Pour redémarrer le service Windows Dell Integrated Support :

- 1 Cliquez sur Démarrer→ Exécuter. La boîte de dialogue Exécuter s'affiche.
- 2 Dans la boîte de dialogue Exécuter, tapez services.msc, puis cliquez sur OK. La fenêtre Services Microsoft Management Console (MMC) s'affiche.
- 3 Dans la fenêtre Services MMC, effectuez un clic droit sur Dell Integrated Support Service→ Arrêter.
- 4 Dans la fenêtre Services MMC, effectuez un clic droit sur Dell Integrated Support Service→ Démarrer.

Dell Integrated Support peut maintenant se connecter via le serveur proxy au serveur Dell Integrated Support.

Pour vérifier si le tableau de bord de Dell Integrated Support peut se connecter au serveur Dell Integrated Support via le serveur proxy, exécutez le [Test de connectivité e-mail](#page-46-2).

• Si le tableau de bord ne semble pas se connecter ou se comporter correctement, vérifiez que le service est en cours d'exécution :

- 1 Cliquez sur Démarrer→ Exécuter. La boîte de dialogue Exécuter s'affiche.
- 2 Dans la boîte de dialogue Exécuter, tapez services.msc, puis cliquez sur OK. La fenêtre Services Microsoft Management Console (MMC) s'affiche.
- 3 Dans la fenêtre Services MMC, vérifiez si le service Dell Integrated Support affiche l'état En cours d'exécution.
- 4 Si le service n'est pas en cours d'exécution, lancez-le en effectuant un clic droit sur Dell Integrated Support Service→ Démarrer.
- 5 Si le service ne parvient pas à démarrer, ouvrez le fichier journal le plus récent (log-file.txt) et recherchez un texte portant l'horodatage du moment où vous avez tenté de démarrer le service.

Ce fichier journal peut contenir un message indiquant des erreurs de démarrage du tableau de bord et un diagnostic éventuel du problème.

- Pour vérifier que le tableau de bord de Dell Integrated Support peut se connecter au serveur Dell Integrated Support exécutez le [Test de](#page-46-2)  [connectivité e-mail](#page-46-2). Si le serveur répond, vous verrez un message de succès dans le tableau de bord. Sinon, le serveur est peut-être arrêté. Dans ce cas :
	- 1 Consultez le fichier journal DellIntegratedSupport, généralement stocké dans C:\Program Files (x86)\Dell\Dell Integrated Support\logs, pour connaître les détails.
	- 2 Si vous ne trouvez aucun détail évident dans le fichier journal et si le serveur est inaccessible, contactez le support technique Dell.
- Si la communication réussit mais qu'aucune mise à jour des données ne se produit, le tableau de bord s'identifie peut-être avec un ID inconnu du serveur. Dans ce cas :
	- 1 Consultez le fichier journal DellIntegratedSupport, généralement stocké dans C:\Program Files (x86)\Dell\Dell Integrated Support\logs.

Le fichier journal peut contenir un message indiquant que le tableau de bord n'a pas été reconnu.

- 2 Désinstallez Dell Integrated Support.
- 3 Réinstallez Dell Integrated Support.

<span id="page-54-2"></span>Le tableau de bord de Dell Integrated Support s'enregistre à nouveau, permettant ainsi au serveur Dell Integrated Support de le reconnaître.

# <span id="page-54-1"></span><span id="page-54-0"></span>Données de dépannage

Lorsqu'un ticket de support est généré automatiquement par Dell Integrated Support, les données nécessaires au dépannage du système sont collectées et envoyées au support technique Dell. Les informations de dépannage collectées sont également compressées et stockées sur votre serveur OpenManage Essentials, dans le répertoire des rapports (en général, C:\Program Files (x86)\Dell\Dell Integrated Support\reports).

Le nom du fichier inclut l'adresse IP du périphérique, le numéro de service Dell et la date/heure de création du fichier. Par exemple,

DSET\_Report\_for[192.168.1.254\_SvcTag\_AL12G26\_2012-03-07T132648].zip

Vous pouvez décompresser ce fichier compressé à l'aide de n'importe quel utilitaire ZIP standard, ou utiliser l'option de menu intégrée Extraire de Windows Server 2008 ou ultérieur. Le fichier rapport est crypté avec le mot de passe dell (tout en minuscules), que vous devez entrer dans votre utilitaire ZIP avant la décompression. Vous pouvez ensuite afficher les informations de rapport en ouvrant le fichier dsetreport.hta dans votre navigateur Web.

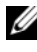

**EMARQUE** : vous ne devez ouvrir les rapports que lorsque le support technique Dell vous le demande. Votre rapport n'est consulté que si vous ouvrez un ticket de support.

# <span id="page-56-2"></span><span id="page-56-0"></span>Affichage des informations de support

### <span id="page-56-3"></span><span id="page-56-1"></span>Dell Integrated Support — Informations de support

L'écran Aide affiche la version produit de Dell Integrated Support et les informations sur le copyright, et offre un accès pratique au support technique Dell ainsi que des informations sur Dell OpenManage Essentials.

Pour afficher les informations de support du Dell Integrated Support :

- 1 Cliquez sur le lien Aide qui apparaît dans le coin droit supérieur du tableau de bord du Dell Integrated Support. L'écran Aide s'affiche.
- 2 Cet écran vous permet d'effectuer les actions suivantes :
	- Afficher les informations de produit et de copyright générales.
	- Cliquez sur les liens situés sous Informations et mises à jours supplémentaires du Dell Integrated Support pour afficher les éléments suivants :
		- points de lancement du support technique Dell, forums de communauté, blogs, etc.
		- DellGuides des produits matériels et logiciels
	- Cliquez sur le lien situé sous Informations et mises à jours supplémentaires du Dell OpenManage Essentials (OME) pour afficher les questions fréquemment posées, les mises à jour et les vidéos Dell OpenManage Essentials, et plus encore.
- **3** Cliquez sur Fermer pour revenir au tableau de bord Dell Integrated Support.

# <span id="page-57-2"></span><span id="page-57-1"></span><span id="page-57-0"></span>Informations sur le support global

**EXAGRICUE** : pour une liste des derniers problèmes en cours du Dell Integrated Support (et des résolutions, le cas échéant), consultez les *Dell Integrated Support Release Notes*, (Notes de mise à jour Dell Integrated Support) disponibles à l'adresse support.dell.com/manuals.

Pour obtenir les coordonnées du support technique Dell, rendez-vous sur le site dell.com/contactus.

Pour discuter en ligne avec le support technique Dell, rendez-vous sur support.dell.com/support/topics/global.aspx/support/chat/hardware\_chat.

Pour en savoir plus sur le support concernant la documentation technique :

- 1 Visitez le site support.dell.com/manuals.
- 2 Cliquez sur Logiciel.
- 3 Cliquez sur Outils de maintenance ou Systems Management.
- 4 Cliquez sur le produit spécifique souhaité, à droite, pour accéder aux documents.

# Index

### A

[À propos de Dell Integrated](#page-8-2)  Support, 9 Actualisation des données [liste des tickets, 33,](#page-32-2) [38](#page-37-1) Affichage [informations de profil, 41](#page-40-3) [informations de support, 57](#page-56-2) [Dell Global, 58](#page-57-2) [Dell Integrated Support, 57](#page-56-3) [informations produit, 39](#page-38-1) [périphériques, 35](#page-34-3) [tickets, 27](#page-26-2) Assistant installation [fin, 22](#page-21-1) Avertissements contrat de service [liste des tickets, 31](#page-30-3) numéro de service [liste des tickets, 31](#page-30-3)

### C

Comparaison des fonctionnalités [Matériel de base, 10](#page-9-4) [ProSupport, 10](#page-9-4)

Configuration minimale requise [installation de Dell Integrated](#page-14-4)  Support, 15 [MDSM, 16](#page-15-0) [Modular Disk Storage](#page-15-0)  Manager, 16 [OMSA, 15](#page-14-5) [OpenManage Server](#page-14-5)  Administrator, 15 SNMP<sub>15</sub> Confirmation [connexion d'e-mail, 47](#page-46-5) Connexion [Dell Integrated Support, 25](#page-24-2) e-mail [confirmation, 47](#page-46-5) Connexion d'e-mail [confirmation, 47](#page-46-5) Contrat [licence utilisateur final, 11](#page-10-2) [Contrat de licence utilisateur](#page-10-2)  final, 11 Contrat de service avertissements [liste des tickets, 31](#page-30-3) fonctionnalités [Matériel de base, 10](#page-9-4) [ProSupport, 10](#page-9-4) [Coordonnées, 41](#page-40-4)

### D

Dell Integrated Support [à propos, 9](#page-8-2) avertissements de numéro de service [dépannage, 51](#page-50-2) comparaison des [fonctionnalités, 10](#page-9-4) [connexion, 25](#page-24-2) [dépannage, 49](#page-48-2) [avertissements de numéro de](#page-50-2)  service, 51 [données, 55](#page-54-2) [installation, 49](#page-48-3) [journaux, 50](#page-49-2) [lancement, 50](#page-49-3) [services, 52](#page-51-3) [désinstallation, 23](#page-22-2) fourniture de fonctionnalités de support proactif [matrices de stockage Dell](#page-8-3)  PowerVault, 9 [serveurs Dell PowerEdge, 9](#page-8-3) [installation, 15,](#page-14-7) [17](#page-16-2) [emplacement, 21](#page-20-0) [fin de l'Assistant](#page-21-1)  d'installation, 22 [langue d'installation, 17](#page-16-3) [intégration à OpenManage](#page-8-4)  Essentials, 9 journaux [dépannage, 50](#page-49-2) [lancement, 25](#page-24-3) [mise en route, 25](#page-24-4) progiciel d'installation [téléchargement, 17](#page-16-4) services [dépannage, 52](#page-51-3)

Dépannage [Dell Integrated Support, 49](#page-48-2) [avertissements de numéro de](#page-50-2)  service, 51 [données de dépannage, 55](#page-54-2) [installation, 49](#page-48-3) [journaux, 50](#page-49-2) [lancement, 50](#page-49-3) [services, 52](#page-51-3) Désinstallation [Dell Integrated Support, 23](#page-22-2) Données [collectées, 12](#page-11-3) [Données collectées, 12](#page-11-3) Données de ticket [gestion, 11](#page-10-3)

### E

Emplacement Dell Integrated Support [installation, 21](#page-20-0) **ESX** prise en charge VMware [3.5, 9](#page-8-5) [4.x, 9](#page-8-5) [5.0, 9](#page-8-5) [références de dépannage, 43](#page-42-2) ESXi prise en charge VMware [3.5, 9](#page-8-6) [4.x, 9](#page-8-6) [5.0, 9](#page-8-6) [références de dépannage, 43](#page-42-2) Événements [gestion, 12](#page-11-4)

### F

Filtrage des données [inventaire des périphériques, 36](#page-35-5) [liste des tickets, 31](#page-30-4)

Fin de l'Assistant d'installation Dell Integrated Support [installation, 22](#page-21-1)

### G

Gestion [données de ticket, 11](#page-10-3) [événements, 12](#page-11-4)

### I

Information de profil [mise à jour, 41](#page-40-5) Informations de profil [affichage, 41](#page-40-3) Informations de support [affichage, 57](#page-56-2) Dell Global [affichage, 58](#page-57-2) Informations de support Dell Integrated Support [affichage, 57](#page-56-3) Informations produit [affichage, 39](#page-38-1)

[Installation de Dell Integrated](#page-14-7)  [Support, 15,](#page-14-7) [17](#page-16-2) [configuration minimale](#page-14-4)  requise, 15 [MDSM, 16](#page-15-0) [Modular Disk Storage](#page-15-0)  Manager, 16 [OMSA, 15](#page-14-5) [OpenManage Server](#page-14-5)  Administrator, 15 [SNMP, 15](#page-14-6) [dépannage, 49](#page-48-3) [emplacement d'installation, 21](#page-20-0) [fin de l'Assistant d'installation, 22](#page-21-1) [langue d'installation, 17](#page-16-3) [prérequis, 15](#page-14-8) [téléchargement du progiciel](#page-16-4)  d'installation, 17 Inventaire des périphériques [filtrage des données, 36](#page-35-5) [manipulation des données, 36](#page-35-6) [pagination, 37](#page-36-3) [tri des données, 36](#page-35-7)

### J

Journaux Dell Integrated Support [dépannage, 50](#page-49-2)

### L

Lancement [Dell Integrated Support, 25](#page-24-3) [dépannage, 50](#page-49-3)

Langue [installation, 17](#page-16-3) Langue d'installation [Dell Integrated Support, 17](#page-16-3) Linux prise en charge [Red Hat Enterprise Linux](#page-8-7)  5.5, 9 [SUSE Enterprise Linux 10, 9](#page-8-7) [SUSE Enterprise Linux 11, 9](#page-8-7) [références de dépannage, 43](#page-42-3) Liste des tickets [actualisation des données, 33,](#page-32-2) [38](#page-37-1) avertissements [contrat de service, 31](#page-30-3) [numéro de service, 31](#page-30-3) [filtrage des données, 31](#page-30-4) [pagination, 33](#page-32-3) [personnalisation des données, 31](#page-30-5) [tri des données, 31](#page-30-6)

### M

Manipulation des données [inventaire des périphériques, 36](#page-35-6) [Marques, 2](#page-1-0) [Open Source, 2](#page-1-1) Matériel de base [fonctionnalités, 10](#page-9-4) Matrices de stockage [PowerVault, 9](#page-8-8)

Matrices de stockage PowerVault [périphériques pris en charge, 9](#page-8-8) MDSM [configuration minimale requise](#page-15-0)  pour l'installation de Dell Integrated Support, 16 Mise à jour [informations de profil, 41](#page-40-5) [Mise en route, 25](#page-24-4) [Mode de maintenance, 43-](#page-42-4)[44](#page-43-1) Modular Disk Storage Manager [configuration minimale requise](#page-15-0)  pour l'installation de Dell Integrated Support, 16

### N

Numéro de service avertissements [dépannage, 51](#page-50-2) [liste des tickets, 31](#page-30-3)

### O

OMSA [configuration minimale requise](#page-14-5)  pour l'installation de Dell Integrated Support, 15

Open Source [marques, 2](#page-1-1)

OpenManage Essentials [intégration de Dell Integrated](#page-8-4)  [Support, 9](#page-8-4)

OpenManage Server Administrator [configuration minimale requise](#page-14-5)  pour l'installation de Dell Integrated Support, 15

### P

Pagination [inventaire des périphériques, 37](#page-36-3) [liste des tickets, 33](#page-32-3) Périphériques [affichage, 35](#page-34-3) Périphériques pris en charge [matrices de stockage](#page-8-8)  PowerVault, 9 [serveurs PowerEdge, 9](#page-8-8) [Red Hat Enterprise Linux](#page-8-9)  5.5, 9 [SUSE Enterprise Linux 10, 9](#page-8-10) [SUSE Enterprise Linux 11, 9](#page-8-10) [VMware ESX 3.5, 9](#page-8-5) [VMware ESX 4.x, 9](#page-8-5) [VMware ESX 5.0, 9](#page-8-5) [VMware ESXi 3.5, 9](#page-8-6) [VMware ESXi 4.x, 9](#page-8-6) [VMware ESXi 5.0, 9](#page-8-6) [Windows 2008 Enterprise, 9](#page-8-11) [Windows 2008 R2, 9](#page-8-12) [Windows 2008 Standard, 9](#page-8-13) Personnalisation des données [Liste des tickets, 31](#page-30-5) Politique [confidentialité, 11-](#page-10-4)[12](#page-11-5)

[Politique de](#page-10-4)  [confidentialité, 11-](#page-10-4)[12](#page-11-5) Préférences [notification par e-mail, 42](#page-41-1) Préférences de notification [e-mail, 42](#page-41-1) [Préférences de notification par](#page-41-1)  e-mail, 42 Prérequis [installation de Dell Integrated](#page-14-8)  Support, 15 Prise en charge de VMware ESX [3.5, 9](#page-8-5) [4.x, 9](#page-8-5) [5.0, 9](#page-8-5) Prise en charge de VMware ESXi [3.5, 9](#page-8-6) [4.x, 9](#page-8-6) [5.0, 9](#page-8-6) Progiciel d'installation [téléchargement de Dell Integrated](#page-16-4)  Support, 17 ProSupport

### R

Red Hat Enterprise Linux 5.5 [serveurs PowerEdge pris en](#page-8-9)  [charge, 9](#page-8-9)

[fonctionnalités, 10](#page-9-4)

Références dépannage [ESX, 43](#page-42-2) [ESXi, 43](#page-42-2) [Linux, 43](#page-42-3) [Windows, 43](#page-42-5) Références de dépannage [ESX, 43](#page-42-2) [ESXi, 43](#page-42-2) [Linux, 43](#page-42-3) [Windows, 43](#page-42-5)

### S

Serveurs PowerEdge [périphériques pris en charge, 9](#page-8-8) [Red Hat Enterprise Linux](#page-8-9)  5.5, 9 [SUSE Enterprise Linux 10, 9](#page-8-10) [SUSE Enterprise Linux 11, 9](#page-8-10) [VMware ESX 3.5, 9](#page-8-5) [VMware ESX 4.x, 9](#page-8-5) [VMware ESX 5.0, 9](#page-8-5) [VMware ESXi 3.5, 9](#page-8-6) [VMware ESXi 4.x, 9](#page-8-6) [VMware ESXi 5.0, 9](#page-8-6) [Windows 2008 Enterprise, 9](#page-8-11) [Windows 2008 R2, 9](#page-8-12) [Windows 2008 Standard, 9](#page-8-13) Services Dell Integrated Support [dépannage, 52](#page-51-3) SNMP [configuration minimale requise](#page-14-6) 

> pour l'installation de Dell Integrated Support, 15

Support proactif fourniture par Dell Integrated Support [matrices de stockage](#page-8-3)  PowerVault, 9 [serveurs Dell PowerEdge, 9](#page-8-3) SUSE Enterprise Linux 10 [serveurs PowerEdge pris en](#page-8-10)  charge, 9 SUSE Enterprise Linux 11 [serveurs PowerEdge pris en](#page-8-10)  charge, 9

### T

Téléchargement [progiciel d'installation Dell](#page-16-4)  Integrated Support installation package, 17 Tempête événement [gestion, 12](#page-11-4) Tempête d'événements [gestion, 12](#page-11-4) Tickets [affichage, 27](#page-26-2) Tri des données [inventaire des périphériques, 36](#page-35-7) [liste des tickets, 31](#page-30-6)

### U

Utilisateur final [contrat de licence, 11](#page-10-2)

### V

VMware ESX 3.5 [serveurs PowerEdge pris en](#page-8-5)  charge, 9 VMware ESX 4.x [serveurs PowerEdge pris en](#page-8-5)  charge, 9 VMware ESX 5.0 [serveurs PowerEdge pris en](#page-8-5)  charge, 9 VMware ESXi 3.5 [serveurs PowerEdge pris en](#page-8-6)  charge, 9 VMware ESXi 4.x [serveurs PowerEdge pris en](#page-8-6)  charge, 9 VMware ESXi 5.0 [serveurs PowerEdge pris en](#page-8-6)  charge, 9

### W

Windows [références de dépannage, 43](#page-42-5) Windows 2008 Enterprise [serveurs PowerEdge pris en](#page-8-11)  charge, 9

Windows 2008 R2 [serveurs PowerEdge pris en](#page-8-12)  charge, 9

Windows 2008 Standard [serveurs PowerEdge pris en](#page-8-13)  [charge, 9](#page-8-13)